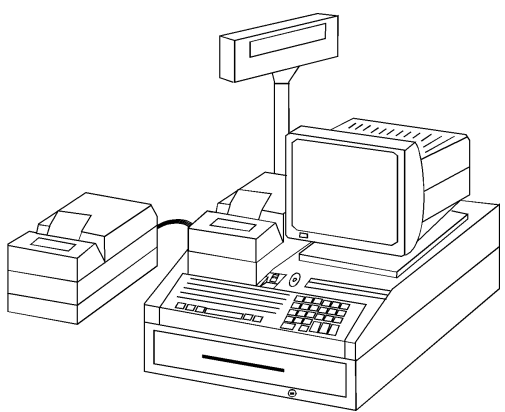

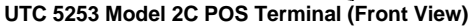

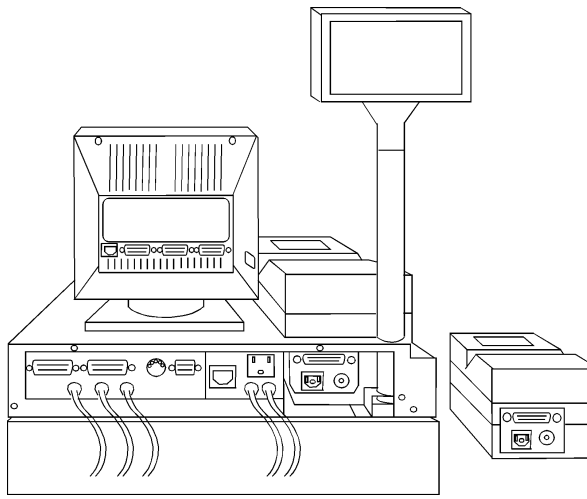

**UTC 5253 Model 2C POS Terminal (Rear View)**

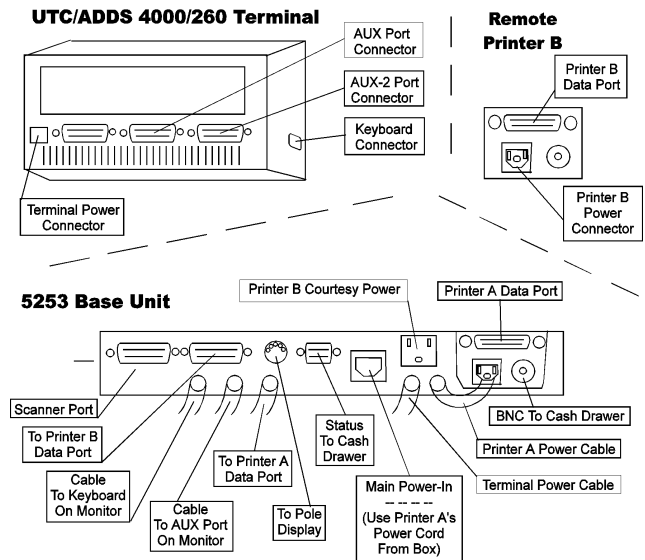

**UTC 5253 Model 2C POS Terminal (Cable Connection Layout)**

## **Ultimate Technology Corporation 5253 Model 2C POS Terminal**

## **Specifications**

#### **Displays**

- UTC/ADDS 4000/260 Terminal
- UTC PD220XL Customer Display

#### **Keyboard**

• Custom 82 Keys

#### **Cash Drawers**

- Mountable under counter or terminal
- Removable cash drawer
- Lock either manual or electronic
- Media slot access
- Cable pass-through

#### **Magnetic Card Reader**

- Two tracks (1 & 2)
- Uni-directional

#### **Printers**

• Printer A

Built-in to terminal 15 line validation capability Customer receipt

- Transaction journal report
- Printer B
	- Remote transaction journal report
- Print buffer (2K)
- Graphics Mode DOT addressable
- Receipt journal take-up reel
- 520 LPM (Turbo version)
- 240 CPS Bi-directional printing.
- 12,24 CPI selectable
- 9 pin print-head
- 40 columns @ 17 CPI

#### **Communications**

- Key switchable for Setup/Diagnostic, On, Stand-by
- Asynchronous transmission
- Full duplex operation
- Speeds up to 134.4 KBS

#### **Power Supply**

• 115 VAC  $\pm$  10% 60Hz @ 2 Amps

#### **UTC PD220XL Customer Poll Display**

- 2 x 20 character display
- $\bullet$  15° tilt radius.
- 360° rotation display
- Vertical scrolling
- 215 digit display
- Gas Vacuum fluorescent display, 4 intensities

#### **Dimensions**

- Assembled: 20"w x 20" d x 30.75" h
- Printers: 6.75" w x 11.5" d x 7" h
- Base Unit: 20" w x 20" d x 3.75" h
- Cash Draw: 20" w x 20" d x 4.75" h
- Pole Dsply: 7.5" w x 1.75" d x 26" h
- Terminal: 14" screen

## **Tools and Software Requirements**

- Phillips head screwdriver
- Flat bladed screwdriver.
- Needle nose pliers.

# **Diagnostics**

### **UTC 5253 Model 2C Base Unit.**

- Turn MODE switch to AUX
- Base Unit will display the diagnostic screen.
	- A) Printer A
		- Prints 4 lines of:

"Integral Receipt Printer - PcOS 53"

- B) Printer B Prints 4 lines of:
- "Integral Receipt Printer PcOS 52" C) Pole Display Will display "POLE TEST" on line 1 and "PRINTER B" on line 2 of the UTC 220XL unit display.
- D) Cash Drawer

Will open the cash drawer.

- E) Magcard/scanner
	- Will display information of a card swiped.
- F) Keyboard Will display keyboard layout with "O" to "X" for successful strokes. Five "F1" in a row exits the keyboard test program.
- G) Set-Up

Enters the Manual Set-Up section

H) Auto Set-Up

Enters the automatic setup.

• Turn MODE switch to ON to exit diagnostics

### **Printer A - FONT, CASH DRAWER, VALIDATION**

- Power off the printer itself or VIA UTC 5253 Base Unit.
- Press/hold LF button on printer and power-on again.
- A test pattern will print once.
- Insert a validation slip when asked to do so.
- A validation test will print once.
- Cash Drawer will open
- Test is complete

### **Printer B - FONT**

- Power off the printer itself or VIA UTC 5253 Base Unit.
- Press/hold LF button on printer and power-on again.
- A test pattern will print once.
- Test is complete

#### **Printer A or B - SELF TEST**

- Power off the printer itself or VIA UTC 5253 Base Unit.
- Press/hold LF button on printer and power-on again.
- A test pattern will continuously print
- To stop, Press SEL key on printer or cycle power to unit

## **Special Notices**

- Printer A (PcOS 53) and Printer B (PcOS 52) are not electronically the same. One should take care so that one of each is used per system installation and installed properly.
- When using Printer (A) use the power supply pigtail cord located inside the rear cover of the base unit and use the power cord supplied in the printer box to connect the UTC 5253 main unit to the power source.
- If your counter is not equipped with the predrilled holes for the cables, the Printer B power cable, Printer B data cable and the main power cable will route through the large cutout in the center of the rear of the back cover panel instead of the through the cash drawer pass through openings. The host cable can be directly plugged into the port on the back of the UTC ADDS/2000/260 Display terminal labeled "SES 2-AUX".
- Security Switch in "STANDBY" mode will disable all peripheral devices except the cash drawer. The key can be removed in this position. It cash drawer key is removed and cash drawer is locked then this switch will prevent the cash drawer from being opened also.

#### **Remote Journal Printer B (Model 52)**

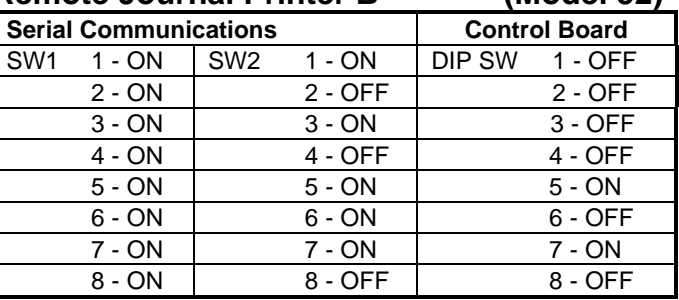

### **Receipt Printer A (Model 53)**

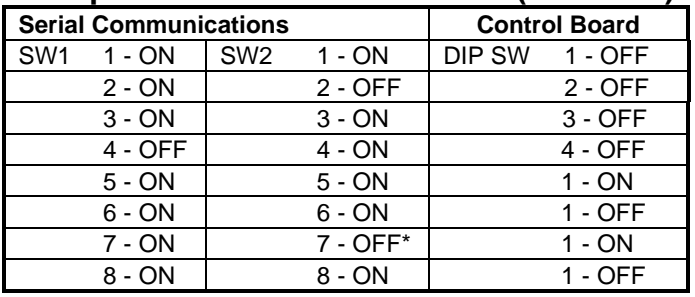

### **Scanner Port -- Default Baud: 9600, N, 8, 1**

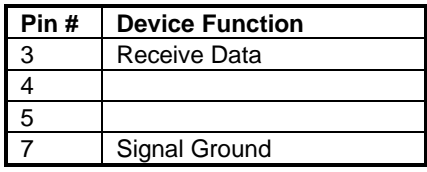

### **PD220/XL Poll Display -- Default Settings**

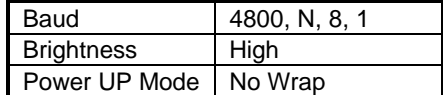

# **Installation Procedures**

## **Cash Drawer**

- Unpack cash drawer and place on installation site
- Slip 2 cash drawer cables through right rear of drawer
- Lock cash drawer for stability

### **5253 Base Unit**

- Place base unit on top of cash drawer
- Align the pass-through holes in the right rear corner
- Remove 4 screws in bases' rear cover panel & set aside
- Remove inside cables from base & pull thru rear opening • Place the 2 cash drawer cables through bases' bottom, if host cable available, pass it through with these cables.
- Turn base units' front mounted red switch to OFF

### **Printer A**

- Unpack Printer A, and set aside the power cord
- Turn printer's power switch "ON" (On the side)
- Place into position within the 5253 base unit
- Connect 1' cable from base unit "Printer A" to Printer A
- Connect base unit's LR power cord to Printer A for power

## **Printer B**

- Unpack Printer B and place in position
- Turn Printer B power switch to On
- Plug in power cord to Printer B provided with Printer B
- Plug data cable to data port at rear of Printer B
- Finger tighten printer cable to Printer B
- Insert Printer B power & data cables thru 5253 base unit
- Finger tighten Printer B data cable to 5253 base's port
- Connect Printer B power to courtesy plug on base unit

## **PD220/XL Customer Display Pole**

- Unpack and position pole into the plastic mounting bracket
- Insert pole until pole bottoms out at the bracket stop
- Insert "Pole display" cable to spot on 5253 base unit
- To change poll setup from default, press "Menu Select #1" then "Menu Select #2" for the list of settings. Change any settings to your specifications and exit.

## **Terminal ADDS 4000/200**

- Unpack Display Unit
- Place terminal on top of the 5253 base unit
- Connect 2' "Aux" cable from base unit to the display unit
- Connect KB cord from 5253 Base Unit to Display **Terminal**
- Connect LL Power cord to Display Terminal
- Secure these cables now with fingers or tool
- Turn Display terminal unit to the "ON" Position

## **Cash Drawer Cables**

- Locate BNC style cable from the cash drawer and Twist/Lock BNC cable into Printer A's BNC receptacle
- Locate Status cable (DB-9) style from cash drawer and connect to port "Status" on the 5253 base unit
- If Host cable is through cash drawer connect to the rear "Main Port" on the UTC/ADDS 4000/260 Terminal
- Secure these cables now with fingers or tool

## **Closing Installation Steps**

## **5253 Base Unit**

- Return any excess cable length to the cash drawer
- Make sure that no cable or pinch or damaged
- Put rear cover back on and screw in the 4 plate screws
- Take Power Cord from Printer A box that was set aside and plug it into wall and the 5253 Base Unit
- Unlock the Cash Drawer for operation

## **Printer Setup For Both A & B**

- Remove printer top cover
- Remove paper roll and take off the carriage
- Open print-head and remove carriage restraint
- Slide print-head to center of the printer
- Perform correct Customer Replacement for each printer

## **Customer Replacement Instructions**

## **Printer Cassette Installation**

- Turn printer OFF
- Tilt ribbon cover to reveal the ribbon cassette
- Slide ribbon cassette to center of printer for easy access
- Lower top of cartridge over print-head and align the tabs
- Press cassette until it snaps in place
- Adjust the forms compensation assembly at rear of printer
- Turn Printer ON

## **Ribbon Cassette Removal**

- Open the forms compensation assembly
- Hold ribbon cassette on both sides and lift-up

## **Receipt Paper Installation (Printer A)**

- Turn Printer Off and remove cover from paper area
- Insert core rod into paper
- Place both into printer with paper exiting from below
- Turn ON printer and take it OFF-LINE
- Depress LF button to advance paper out of printer
- Close cover and tear off excess paper

## **Journal Paper Installation (Printer B)**

- Advance paper 2" above the tear-off blade
- Fold a portion of paper at end over or in spindle
- Turn 2 to 3 times to ensure paper is wrapped around
- Reinsert spindle and press LF to take up oaper slack

# **Field Replaceable Units**

### **Hardware**

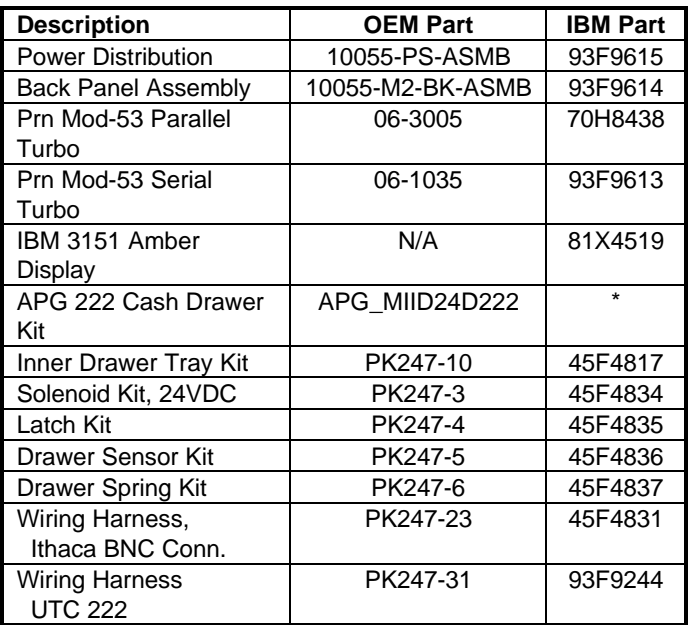

\* APG-222 cash drawer is available as parts. (OEM:PK???-??)

#### **Cables**

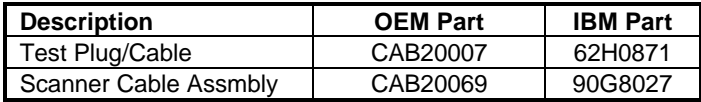

#### **ROM's**

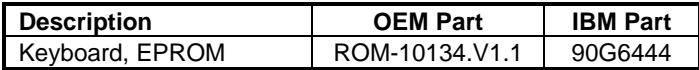

#### **Accessories**

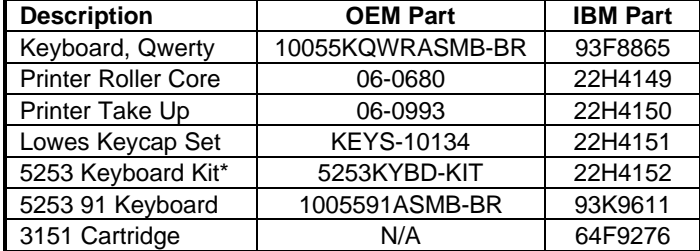

\* 5253 Keyboard Kit can not be obtained as separate parts.